# **Vorschläge zur Einrichtung**

#### **Wahl des Browsers**

- **Microsoft Edge** funktioniert am Besten und ist auf allen Windows 10 PCs standardmäßig installiert.
- Sollten gewisse Funktionalitäten nicht angezeigt werden (z.B. die Freigabe von Ordnern für die Schüler), so kann dies an Browsereinstellungen wie Popup-Blocker, Anti-Malware-Plugins sowie Virenschutz-Software liegen.

### **Edge-Verknüpfung auf dem Desktop erstellen**

Win+R drücken und in dem Ausführen-Fenster shell:appsfolder eingeben.

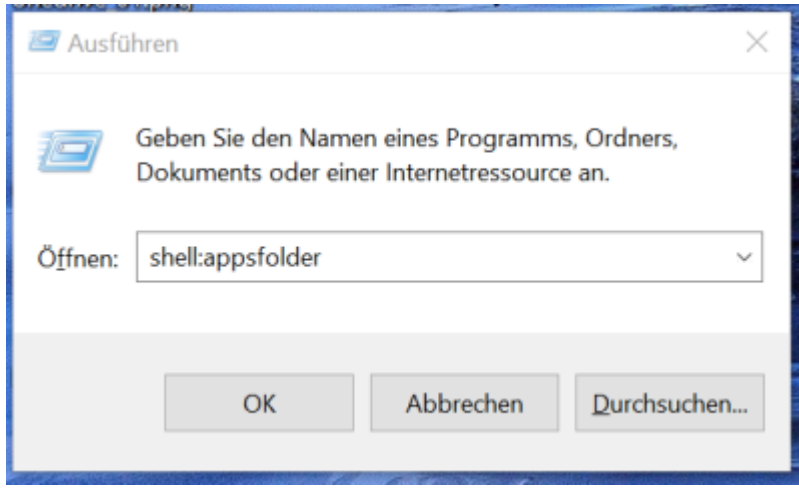

- Dann auf OK klicken und im Applications-Fenster im Suchen-Feld edge eingeben.
- Mit der rechten Maustaste auf "Microsoft Edge" klicken und dann "Verknüpfung erstellen" auswählen.

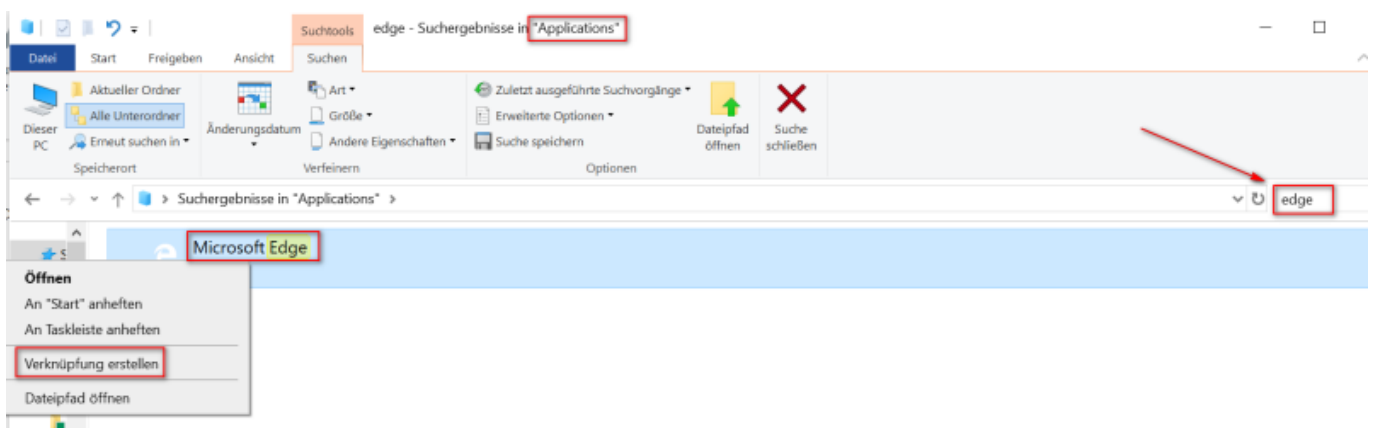

• Die folgende Abfrage mit "Ja" beantworten und die Edge-Verknüpfung ist auf dem Desktop angelegt.

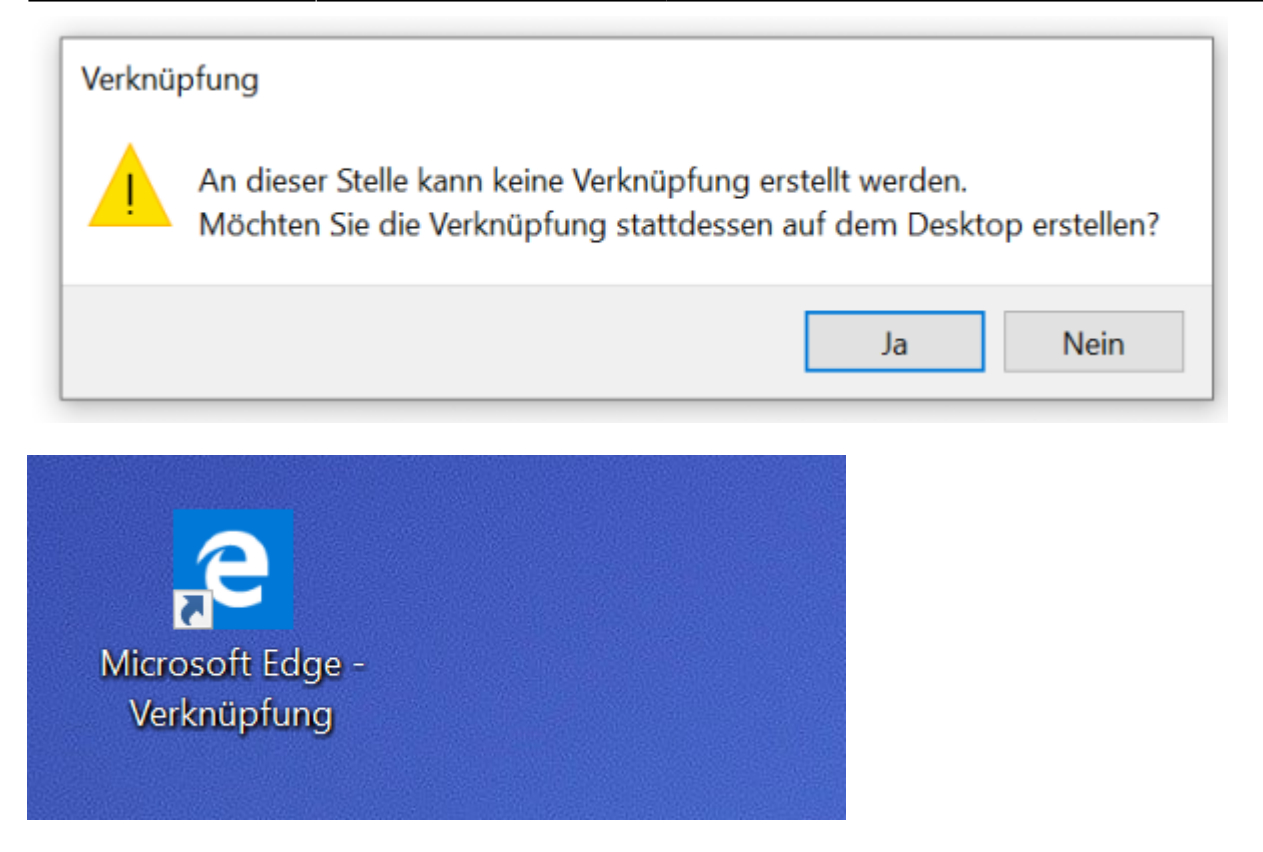

#### **Direkten Link in der Favoriten-Leiste erstellen**

Die Webseite<https://portal.office.com>in der URL-Leiste von Edge aufrufen.

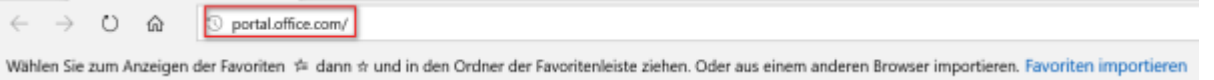

- Da es sich um eine Weiterleitung handelt, ändert sich der Inhalt der URL-Leiste. Ganz rechts auf das Favoriten-Sternchen klicken.
- Den Namen in "Office365-Login" ändern, als Ort die Favoritenleiste auswählen und dann auf "Hinzufügen" klicken.

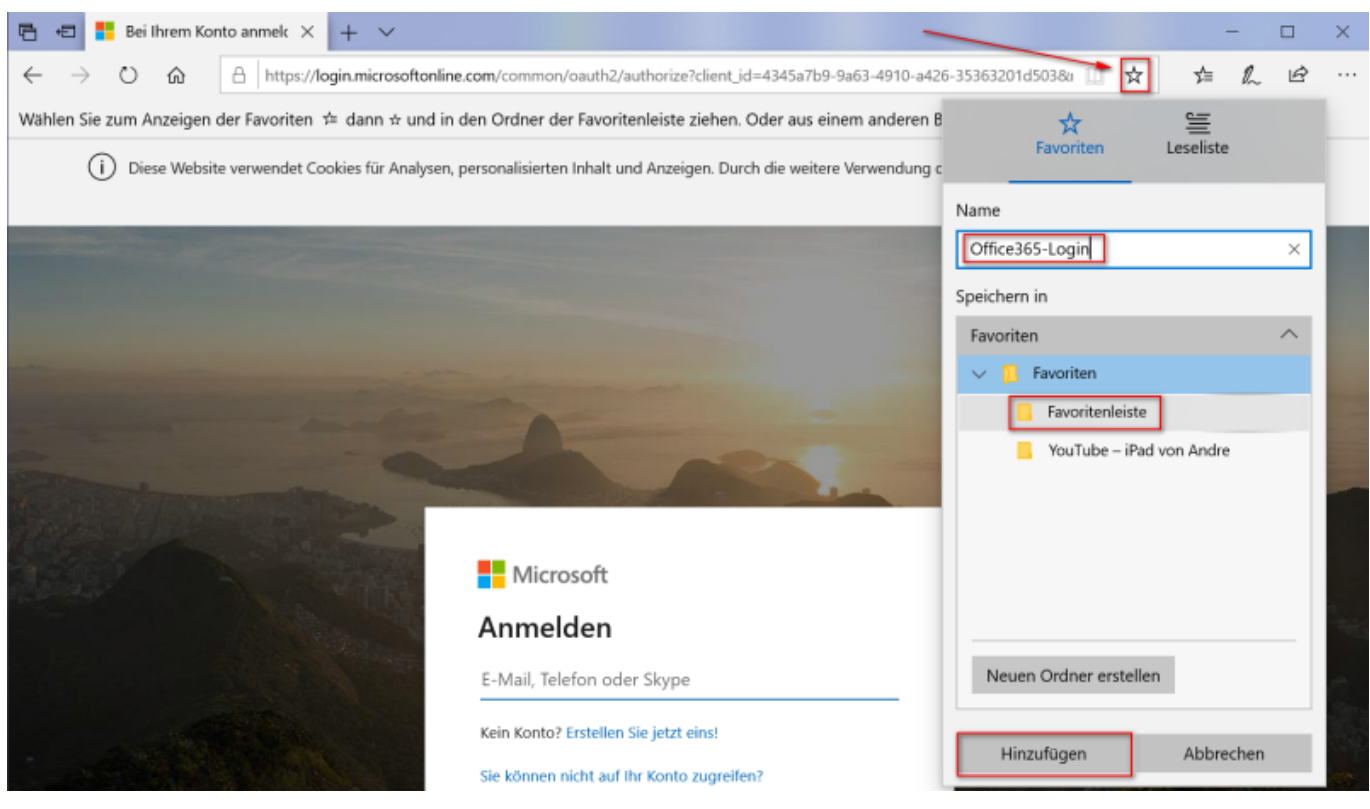

Der Office365-Login wird nun in der Favoritenleiste angezeigt.

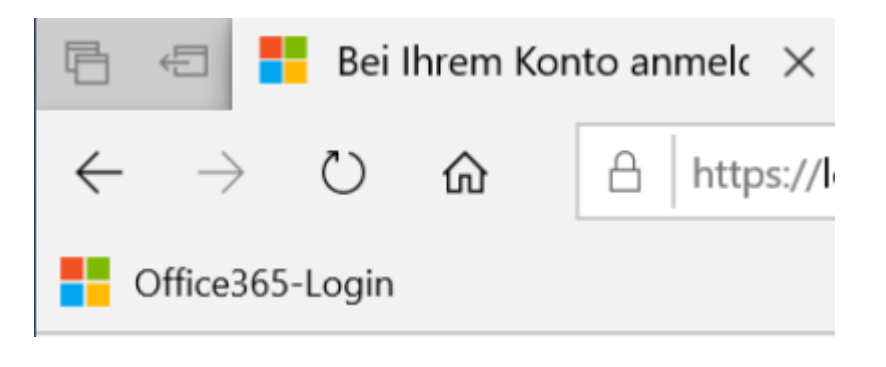

#### **OneDrive als Client-Software einrichten**

Die schnellste Möglichkeit mit OneDrive zu arbeiten, bietet der One-Drive Client. **Der Client eignet sich sehr gut für die Bereitstellung bzw. das Lesen von Unterrichtsmaterialien. Für die Einrichtung neuer Schülerordner muss die Online-Version über den Browser verwendet werden.**

Direkt nach der Installation sollte der Client im Tray-Menü sichtbar sein:

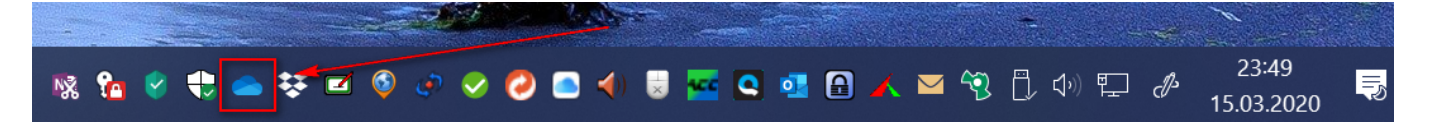

- Sollte dies nicht der Fall sein, kann man sich den OneDrive Client hier herunterladen: [https://onedrive.live.com/about/de-DE/download/.](https://onedrive.live.com/about/de-DE/download/)
- Durch Klick auf das Tray-Symbol muss man sich ggf. noch mit seinen Office-Accountinformationen anmelden.
- Durch Doppelklick auf das Tray-Symbol wird der OneDrive-Ordner geöffnet und es können nun Unterrichtsmaterialien direkt in die gewünschten Ordner per Drag&Drop verschoben werden.
- Schüler können sich die Unterrichtsmaterialien auf gleiche Weise von OneDrive in einen lokalen Ordner ziehen und ggf. bearbeiten.

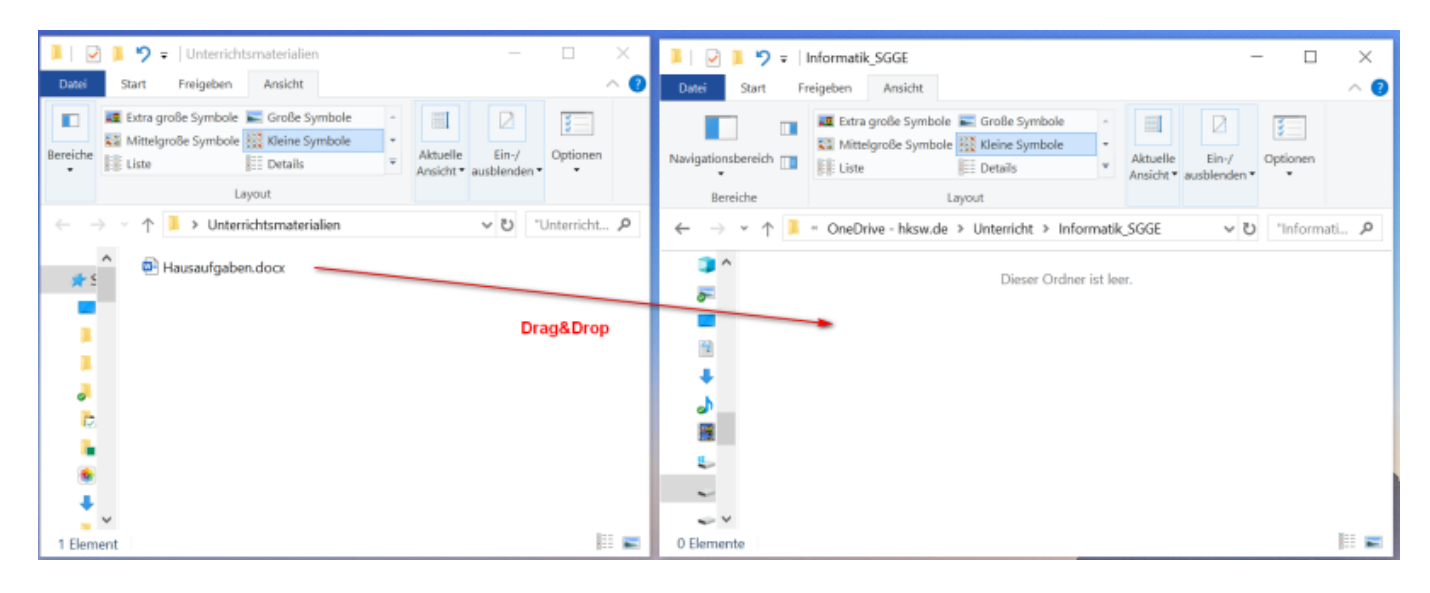

## **Profilbild hinzufügen**

Es bleibt natürlich jedem selbst überlassen, ob er ein Foto von sich hochladen möchte oder nicht. Vielleicht werden Online-Besprechungen von der Optik etwas angenehmer, wenn nicht nur die Initialen im Fenster auftauchen.

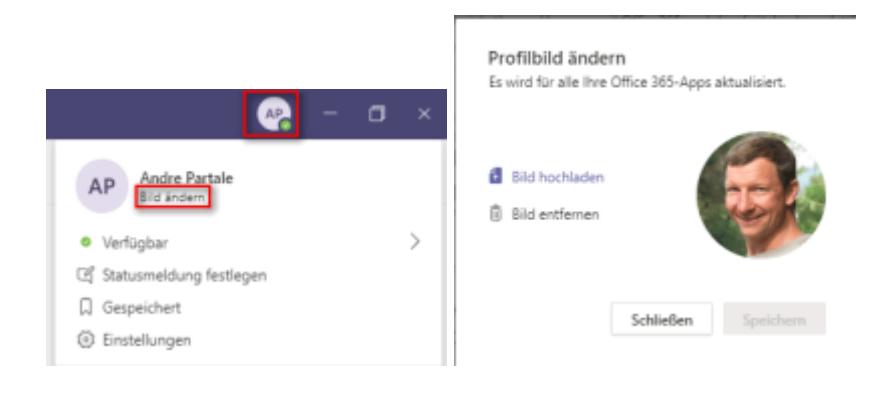

From: <http://schulwiki.hksw.de/>- **Digitalplattform Helen-Keller-Schule**

Permanent link: **[http://schulwiki.hksw.de/doku.php?id=digitalplattform:office\\_konfiguration](http://schulwiki.hksw.de/doku.php?id=digitalplattform:office_konfiguration)**

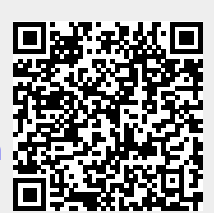

Last update: **2021/01/19 14:09**